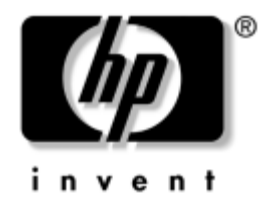

# **Guía de Comunicaciones de Red e Internet**

Business PC

Número de Parte del Documento: 384570-161

#### **Mayo de 2005**

Esta guía provee definiciones e instrucciones para el uso de los recursos del controlador de la tarjeta de interfaz de red (NIC) que vienen preinstalados en algunos modelos. Además, ofrece información acerca de los Proveedores de Servicios de Internet y de la resolución de problemas de acceso a Internet.

© Copyright 2005 Hewlett-Packard Development Company, L.P. Las informaciones contenidas en este documento están sujetas a cambios sin previo aviso.

Microsoft y Windows son marcas comerciales de Microsoft Corporation en los Estados Unidos y otros países.

Las únicas garantías para los productos HP se establecen en las declaraciones de garantía limitada expresa que acompañan a dichos productos y servicios. Nada de lo que contiene este documento debe interpretarse como parte de una garantía adicional. HP no se responsabilizará por errores técnicos o editoriales ni por omisiones contenidas en el presente documento.

Este documento incluye información de propiedad protegida por las leyes de derechos de autor. Ninguna parte de este documento puede ser fotocopiada, reproducida o traducida a otro idioma sin el previo consentimiento por escrito de Hewlett-Packard Company.

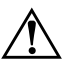

Å **ADVERTENCIA:** El texto presentado de esta forma indica que, si no se siguen las instrucciones, se pueden producir lesiones corporales o pérdida de la vida.

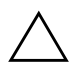

**PRECAUCIÓN:** El texto presentado de esta forma indica que, si no se siguen las instrucciones, se pueden producir daños en el equipo o pérdida de información.

#### **Guía de Comunicaciones de Red e Internet**

Business PC

Primera Edición: Mayo de 2005 Número de Parte del Documento: 384570-161

# **Contenido**

### **[1](#page-3-0) [Comunicaciones en Red](#page-3-1)**

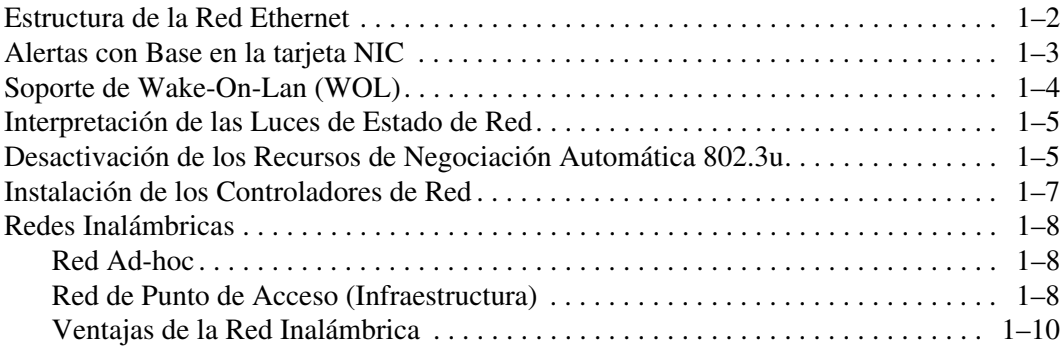

### **[2](#page-13-0) [Comunicaciones en Internet](#page-13-1)**

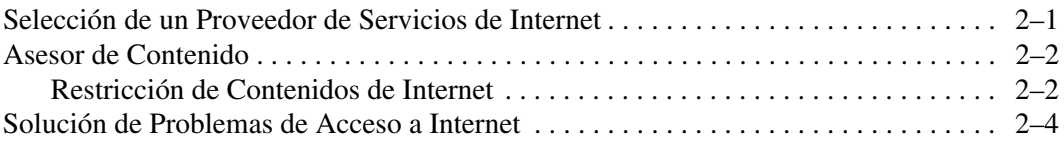

**1**

# **Comunicaciones en Red**

<span id="page-3-1"></span><span id="page-3-0"></span>En la presente sección se abordan los siguientes temas:

- Estructura de la Red Ethernet
- Alertas con Base en el Controlador de la tarjeta de Interfaz de Red (NIC)
- Soporte de Wake-On-Lan (WOL)
- Interpretación de las Luces de Estado de Red
- Desactivación de los Recursos de Detección Automática
- Instalación de los Controladores de Red
- Redes Inalámbricas

Esta sección provee información sobre las redes Ethernet, los conectores de hardware y los controladores de dispositivos de software que le permiten acceder a una red Ethernet. El acceso a una red de computadoras incrementa inmediatamente el potencial de productividad. Una vez que la conexión de red está activa, puede compartir recursos, como una impresora, intercambiar información de una computadora a otra y ejecutar programas de software comunes.

La computadora viene preparada para la red, lo que significa que tiene un controlador de red integrado y, controladores de dispositivos de red ya cargados en el disco duro de la computadora. La computadora está preparada para realizar la conexión de red.

## <span id="page-4-0"></span>**Estructura de la Red Ethernet**

Todas las redes Ethernet poseen alguna combinación de los siguientes elementos:

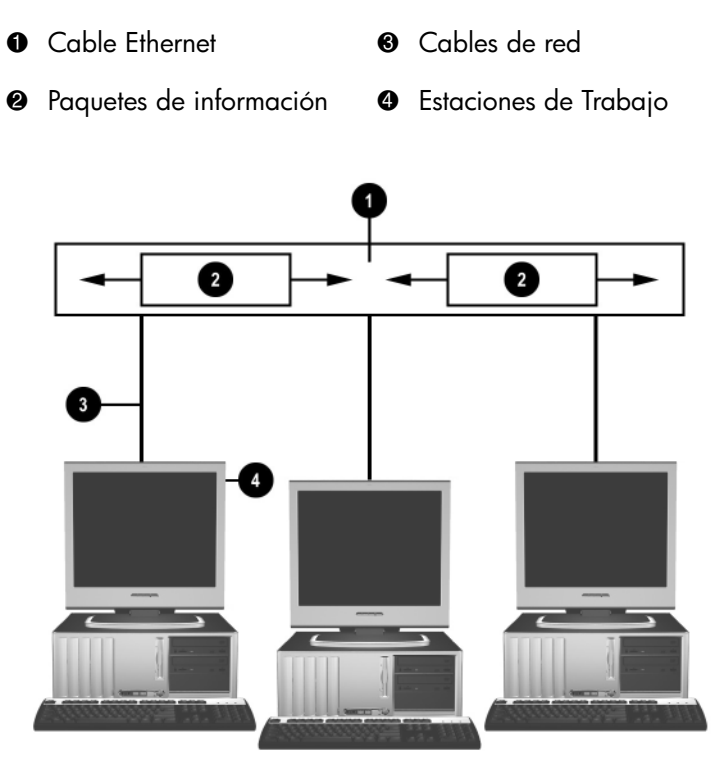

*Estructura de la Red Ethernet*

Consulte la *Guía de Hardware* en el *CD de Documentación y Diagnóstico* para la identificación de conectores de red.

## <span id="page-5-0"></span>**Alertas con Base en la tarjeta NIC**

Algunos controladores de la tarjeta de interfaz de red (NIC) tienen Recursos de Alerta, que permiten que un administrador de sistema monitoree remotamente la computadora en la red. La computadora puede enviar alertas de hardware y de sistema operativo a través de la red antes de que se cargue el sistema operativo, mientras se carga el sistema operativo, mientras la computadora tiene un estado de carga de batería baja y cuando la computadora se apaga. Dependiendo del modelo del controlador NIC, estas alertas pueden ser monitoradas en los siguientes estados:

- Bloqueo de la BIOS del sistema—En ejecución
- Bloqueo del sistema operativo—En ejecución
- Ausencia del procesador—En inicialización
- Temperatura de operación excedida En ejecución
- Intrusión en el chasis—En inicialización/o en ejecución, si el sistema está siendo ejecutado
- Guardián— En ejecución (lo mismo que bloqueo del sistema Operativo)
- Monitoreo de las transacciones de control—Siempre

✎ Los Recursos de Alerta de las tarjetas NIC cumplen con la especificación 2.0 del Formato Estándar de Alertas (ASF) y soportan alertas con base en el Protocolo de Control y Administración Remoto (Remote Management and Control Protocol - RMCP). Las implementaciones de la especificación 1.0 del ASF no admiten eventos RMCP debido a la falta de seguridad en la especificación 1.0 del ASF.

Las alertas con base en las tarjetas NIC se activan y configuran a través de la instalación de los agentes del ASF 2.0 para la tarjeta NIC que está utilizando. Estos están disponibles en [www.hp.com/la](http://www.hp.com/la). Las alertas ASF también pueden activarse y configurarse a través de la utilización del Modelo de Información Común (Common Information Model - CIM).

## <span id="page-6-0"></span>**Soporte de Wake-On-Lan (WOL)**

Wake-On-Lan (WOL) se puede activar y desactivar en Windows XP y Windows 2000.

Para activar o desactivar Wake-On-Lan:

#### *Windows XP*

- 1. Seleccione **Inicio > Panel de control**.
- 2. Haga doble clic en **Conexiones de red**.
- 3. Haga doble clic en **Conexión de área local**.
- 4. Haga clic en **Propiedades**.
- 5. Haga clic en **Configurar**.
- 6. Haga clic en la ficha **Administración de energía**, después seleccione o desmarque la casilla de verificación **Permitir que este dispositivo reactive el equipo**.

### *Windows 2000*

- 1. Seleccione **Inicio > Configuración > Panel de control**.
- 2. Haga doble clic en **Conexiones de red y de acceso telefónico**.
- 3. Haga doble clic en **Conexión de área local**.
- 4. Haga clic en **Propiedades**.
- 5. Haga clic en **Configurar**.
- 6. Haga clic en la ficha **Administración de energía**, después seleccione o desmarque la casilla de verificación **Permitir que este dispositivo reactive el equipo**.

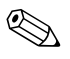

Para obtener más informaciones acerca de Wake-On-LAN, consulte la Guía *Administradores para la Administración Remota .* La *Guía Administradores para la Administración Remota* se incluye en las Utilidades de Configuración de Administración Remota y está disponible en el CD *Software de Soporte* o en [www.hp.com/la.](http://www.hp.com/la)

## <span id="page-7-0"></span>**Interpretación de las Luces de Estado de Red**

Algunos controladores de interfaz de red Ethernet incluyen luces de estado de red:

- Luz de conexión—se enciende cuando el sistema establece una conexión física con una red activa.
- Luz de actividad—se enciende cuando la computadora detecta actividad de red. Cuando el sistema está conectado a una red de uso intensivo, el indicador luminoso de actividad permanece encendido casi en forma constante.
- Luz de Velocidad de operación—se enciende durante la operación a 1000 Mbps o a 100 Mbps. El color de la luz identifica la velocidad de operación.

Algunas tarjetas NIC poseen sólo dos indicadores luminosos de estado de red, donde la conexión (luz encendida) y la actividad (luz intermitente) se indican con una de las luces y la operación a 1000 Mbps o a 100 Mbps con la segunda luz. La tarjeta NIC incorporada tiene dos luces de estado de red en el conector de la tarjeta NIC:

- Luz de Conexión/Actividad—se enciende en verde cuando el sistema establece una conexión física con la red y parpadea para indicar que hay actividad de red.
- Luz de Velocidad de Operación—es en verde cuando funciona a 1000 Mbps, amarillo cuando funciona a 100 Mbps, y no se enciende cuando funciona a 10 Mbps.

## <span id="page-7-1"></span>**Desactivación de los Recursos de Negociación Automática 802.3u**

Las tarjetas NIC con Negociación Automática determinan automáticamente la velocidad máxima de operación y las capacidades de dúplex de la red conectada y se configuran a sí mismas en la combinación común más alta. La computadora comienza la Negociación Automática al obtener una conexión de red válida o cuando se carga el controlador de la tarjeta NIC.

Además de determinar la velocidad de operación de la red, la computadora establece si es compatible con dúplex completo. Los sistemas con dúplex completo pueden transmitir y recibir información simultáneamente a través de la red. Los sistemas con medio dúplex no pueden transmitir y recibir en forma simultánea.

Si es necesario, es posible desactivar los recursos de Negociación Automática y hacer que el sistema funcione en un solo modo.

#### *Windows XP*

- 1. Seleccione **Inicio > Panel de control**.
- 2. Haga doble clic en **Conexiones de red**.
- 3. Haga doble clic en **Conexión de área local**.
- 4. Haga clic en **Propiedades**.
- 5. Haga clic en **Configurar**.
- 6. Haga clic en la ficha **Avanzado**.
- 7. Seleccione **Speed & Duplex** en la casilla lista de Propiedad.
- 8. Cambie la velocidad y los valores dúplex por los valores apropiados, según las capacidades de la red.
- 9. Haga clic en **Aceptar**. Es posible que se le solicite que reinicie el sistema para que los cambios entren en vigencia.

#### *Windows 2000*

- 1. Seleccione **Inicio > Configuración > Panel de control**.
- 2. Haga doble clic en **Conexiones de red y de acceso telefónico**.
- 3. Haga doble clic en **Conexión de área local**.
- 4. Haga clic en **Propiedades**.
- 5. Haga clic en **Configurar**.
- 6. Haga clic en la ficha **Avanzado**.
- 7. Seleccione **Speed & Duplex** en la casilla lista de Propiedad.
- 8. Cambie la velocidad y los valores dúplex por los valores apropiados, según las capacidades de la red.

9. Haga clic en **Aceptar**. Es posible que se le solicite que reinicie el sistema para que los cambios entren en vigencia.

Consulte la documentación proporcionada con el controlador de red para obtener información adicional.

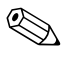

La operación 100BaseTX y 1000BaseT requiere el uso de cableado CAT5 UTP o superior (CAT5, CAT5a, CAT6).

## <span id="page-9-0"></span>**Instalación de los Controladores de Red**

Los controladores del dispositivo para el controlador de red permiten que los controladores se carguen correctamente en el sistema operativo utilizado, permitiendo la comunicación con la red.

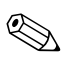

✎ Controladores de dispositivos son proporcionados por Windows XP. Si está utilizando otro sistema operativo, los controladores de dispositivos pueden ser instalados a partir de los medios que vienen con el sistema operativo de red o también pueden ser solicitados de HP. Si alguna vez es necesario reinstalar el sistema operativo, utilice el CD *Restore Plus!*.

Instale los controladores de dispositivo correctos de acuerdo con el sistema operativo que esté utilizando, según aparecen en la siguiente lista.

#### *Windows XP*

- 1. Seleccione **Inicio > Panel de control**.
- 2. Haga doble clic en **Conexiones de red**.
- 3. Haga doble clic en icono **Crear una conexión nueva** y siga las instrucciones que aparecen en pantalla.

#### *Windows 2000*

Controladores de dispositivos no son precargados para Windows 2000. Visite [www.hp.com/la](http://www.hp.com/la) para descargar los controladores e instrucciones de instalación.

## <span id="page-10-0"></span>**Redes Inalámbricas**

Una Red Inalámbrica Local (WLAN) provee la misma funcionalidad que una red alámbrica, pero elimina la necesidad de instalar cables y otros equipos de redes, facilitando su implementación.

Una Red Inalámbrica Local (WLAN) puede configurarse para dos modos distintos de operación. Aunque cada método posee sus ventajas, uno de ellos puede satisfacer mejor sus necesidades. Revise la siguiente información de configuración para determinar qué modo es mejor para usted.

- Red Ad-hoc
- Red de Punto de Acceso (Infraestructura)

### <span id="page-10-1"></span>**Red Ad-hoc**

Una red Ad-hoc es la más simple de implementar y resulta ideal para oficinas pequeñas. Las redes inalámbricas Ad-hoc pueden estar compuestas por dos o más clientes inalámbricos configurados para comunicarse entre sí. Todos los clientes Ad-hoc se comunican directamente entre sí sin utilizar un Punto de Acceso (AP). Como usuario de este tipo de red, es posible crear rápidamente una red inalámbrica a fin de compartir los archivos con otros empleados, imprimir en una impresora de oficina compartida y acceder a Internet a través de una única conexión compartida.

La instalación de una red ad-hoc es eficaz en función de los costos porque no se necesitan otros componentes de dispositivos (puntos de acceso, concentradores o ruteadores) a fin de configurar una red. Sin embargo, con las redes Ad-hoc, su computadora sólo puede comunicarse con otros clientes inalámbricos cercanos.

### <span id="page-10-2"></span>**Red de Punto de Acceso (Infraestructura)**

La red de Punto de Acceso también se conoce como red de "Infraestructura". La diferencia clave entre la red de Punto de Acceso inalámbrica y la red ad-hoc consiste en el agregado de un elemento adicional—el Punto de Acceso. El Punto de Acceso sirve como centro de enlace de todo el tráfico de datos de su red inalámbrica, administrando de manera óptima todas las operaciones inalámbricas de datos.

El Punto de Acceso extiende el rango de la Red Inalámbrica Local (WLAN). Cada computadora cliente inalámbrica puede comunicarse con otras computadoras equipadas con dispositivos inalámbricos que se encuentran dentro del rango del Punto de Acceso.

Además, la Infraestructura inalámbrica puede proporcionar acceso a una Red Local (LAN) alámbrica existente. Este enlace permite que las computadoras en la Infraestructura de Red Inalámbrica Local (WLAN) accedan a otros recursos y herramientas de la Red Local (LAN) alámbrica, que incluyen acceso a Internet, entrega de correo electrónico, transferencia de archivos e impresión compartida. HP puede proveer todos los servicios de instalación que usted necesite para ampliar su Red Local (LAN) alámbrica con una Red Inalámbrica Local (WLAN).

Además de las computadoras que se conectarán a una red inalámbrica, usted sólo necesita otras dos clases de equipos para lograr que su red inalámbrica de Punto de Acceso se instale y funcione:

- **Puntos de Acceso:** transmisores inalámbricos que conectan a cada usuario dentro del rango de la Red Inalámbrica Local (WLAN). Es posible instalar tantos puntos de accesos en su red como necesite y agregar otros nuevos con facilidad a medida que crezca la red de modo de cubrir un grupo completo de oficinas con una única Red Inalámbrica Local (WLAN). Cada punto de acceso requiere dos conexiones:
	- ❏ Un tomacorriente estándar de alimentación
	- ❏ Una conexión Ethernet a su Red Local (LAN) alámbrica existente o una conexión entrante de Internet
- **Tarjetas de Red Inalámbrica Local (WLAN):** los equivalentes inalámbricos de una tarjeta de interfaz de red (NIC) que permiten que la PC se comunique con la red inalámbrica. Muchas computadoras de HP vienen con tarjetas de Red Inalámbrica Local (WLAN) incorporadas, de modo que están listas para retirarse de la caja y conectarse a una red inalámbrica. Si su PC no posee una tarjeta inalámbrica, es posible agregar una con facilidad. Consulte la *Guía de hardware* en el *CD de Documentación y Diagnóstico* para obtener instrucciones de instalación.

### <span id="page-12-0"></span>**Ventajas de la Red Inalámbrica**

La Red Inalámbrica Local (WLAN) aporta nuevos niveles de flexibilidad y accesibilidad a su empresa. Las múltiples ventajas de la red inalámbrica incluyen:

- No es necesario una instalación de cables costosa que requiera mano de obra intensiva en el lugar de trabajo.
- Lugares de trabajo completos pueden agregarse o trasladarse con un tiempo mínimo de inactividad.
- Los empleados pueden reacomodar sus lugares de trabajo sin estar atados a un conector de pared para acceder a la red.
- Normalmente una Red Inalámbrica Local (WLAN) puede instalarse más rápido y con más eficacia en función de los costos que una red alámbrica.
- Pueden agregarse computadoras adicionales a una Red Inalámbrica Local (WLAN) rápidamente y a un costo mínimo.
- Resulta potencialmente más sencillo mantener y administrar Redes Inalámbricas Locales (WLAN) que redes alámbricas.
- Las Redes Inalámbricas Locales (WLAN) proveen a los empleados la libertad de acceder a información empresarial en tiempo real en todo momento y lugar dentro de su entorno de oficina o recinto universitario.

Para obtener información adicional acerca de las redes inalámbricas, visite [www.hp.com/la](http://www.hp.com/la) o entre en contacto con su representante HP.

# <span id="page-13-1"></span><span id="page-13-0"></span>**Comunicaciones en Internet**

En la presente sección se abordan los siguientes temas:

- Selección de un Proveedor de Servicios de Internet
- Asesor de Contenido
- Solución de Problemas de Acceso a Internet

## <span id="page-13-2"></span>**Selección de un Proveedor de Servicios de Internet**

Un proveedor de servicios de Internet (ISP) le proporciona acceso (de marcado, cable DSL o inalámbrico) y el software que necesita para conectarse a Internet. La mayoría de los ISP ofrecen correo electrónico, acceso a grupos de noticias, espacio para crear páginas Web y asistencia técnica. Algunos ISP ofrecen servicios comerciales, tales como hospedaje de dominio, a compañías y a personas que deseen conducir negocios a través de la Internet. Es posible elegir entre proveedores de servicios de Internet locales y nacionales.

Un proveedor de servicios en línea, tal como MSN o America Online (AOL), ofrece recursos especiales, contenido y asistencia técnica, además de proporcionar acceso a Internet. Un proveedor de servicios en línea puede proporcionar una página principal categorizada o personalizada que le facilite la búsqueda de los sitios más populares y útiles en Internet.

Para encontrar el proveedor adecuado para usted:

- Consulte las Páginas Amarillas
- Solicite a un amigo o colega que le recomiende alguno
- Si ya tiene acceso a Internet, es posible utilizar un motor de búsqueda, como Google, para poder ubicar un proveedor de servicio en línea o un ISP.

■ Los ISP por lo general ofrecen un conjunto de planes de servicio para cubrir las necesidades de los diferentes clientes. Asegúrese de revisar y comparar planes, servicios ofrecidos y precios con el fin de encontrar el proveedor adecuado para usted y sus necesidades.

## <span id="page-14-0"></span>**Asesor de Contenido**

Internet le provee acceso a una amplia gama de información, pero es posible que parte de esa información no sea adecuada para todos los usuarios.

Con el Asesor de Contenido, es posible:

- Controlar el acceso a Internet
- Definir una contraseña
- Establecer una lista de los sitios Web que no podrán visualizar las personas que utilicen la computadora
- Ajustar los tipos de contenido que pueden visualizar las personas que utilicen la computadora con o sin su permiso

### <span id="page-14-1"></span>**Restricción de Contenidos de Internet**

#### *Windows XP*

Si no ha activado previamente el Asesor de Contenido:

- 1. Seleccione **Inicio > Panel de control**.
- 2. Haga doble clic en **Opciones de Internet**.
- 3. Haga clic en la ficha **Contenido**.
- 4. En el área Asesor de Contenido, haga clic en el botón **Habilitar**. Si ya había creado antes una contraseña para las configuraciones de Internet, ahora le será solicitada.
- 5. Haga clic en una categoría de la lista, después arrastre el deslizador para establecer los límites que desea utilizar. Repita este proceso para cada categoría que desea limitar.

6. Haga clic en **Aceptar**, después digite su contraseña en la casilla Contraseña. Un cuadro de diálogo le informará que se activó el Asesor de Contenido. Haga clic en **Aceptar**.

Si ha activado previamente el Asesor de Contenido:

- 1. Seleccione **Inicio > Panel de control**.
- 2. Haga doble clic en **Opciones de Internet**.
- 3. Haga clic en la ficha **Contenido**.
- 4. Para cambiar la configuración:
	- a. Haga clic en el botón **Configuración**. Escriba su contraseña y haga clic en **Aceptar**.
	- b. Haga clic en una categoría de la lista, después arrastre el deslizador para establecer los límites que desea utilizar. Repita este proceso para cada categoría que desea limitar.
- 5. Para desactivar el Asesor de Contenido:
	- a. Haga clic en el botón **Desactivar**. Escriba su contraseña y haga clic en **Aceptar**.
	- b. Un cuadro de diálogo le informará que se deshabilitó el Asesor de Contenido. Haga clic en **Aceptar**.

### *Windows 2000*

Si no ha activado previamente el Asesor de Contenido:

- 1. En el escritorio de Windows, seleccione **Inicio > Configuración > Panel de control**.
- 2. Haga doble clic en **Opciones de Internet**.
- 3. Haga clic en la ficha **Contenido**.
- 4. En el área Asesor de Contenido, haga clic en el botón **Habilitar**.
- 5. Haga clic en una categoría de la lista, después arrastre el deslizador para establecer los límites que desea utilizar. Repita este proceso para cada categoría que desea limitar.
- 6. Haga clic en **Aceptar**, después digite su contraseña en la casilla Contraseña. Un cuadro de diálogo le informará que se activó el Asesor de Contenido. Haga clic en **Aceptar**.

Si ha activado previamente el Asesor de Contenido:

- 1. Seleccione **Inicio > Configuración > Panel de control**.
- 2. Haga doble clic en **Opciones de Internet**.
- 3. Haga clic en la ficha **Contenido**.
- 4. Para cambiar la configuración:
	- a. Haga clic en el botón **Configuración**. Escriba su contraseña y haga clic en **Aceptar**.
	- b. Haga clic en una categoría de la lista, después arrastre el deslizador para establecer los límites que desea utilizar. Repita este proceso para cada categoría que desea limitar.
- 5. Para desactivar el Asesor de Contenido:
	- a. Haga clic en el botón **Desactivar**. Escriba su contraseña y haga clic en **Aceptar**.
	- b. Un cuadro de diálogo le informará que se deshabilitó el Asesor de Contenido. Haga clic en **Aceptar**.

### <span id="page-16-0"></span>**Solución de Problemas de Acceso a Internet**

Si encuentra problemas con el acceso a Internet, consulte al ISP o revise las causas y soluciones comunes listadas en la tabla siguiente.

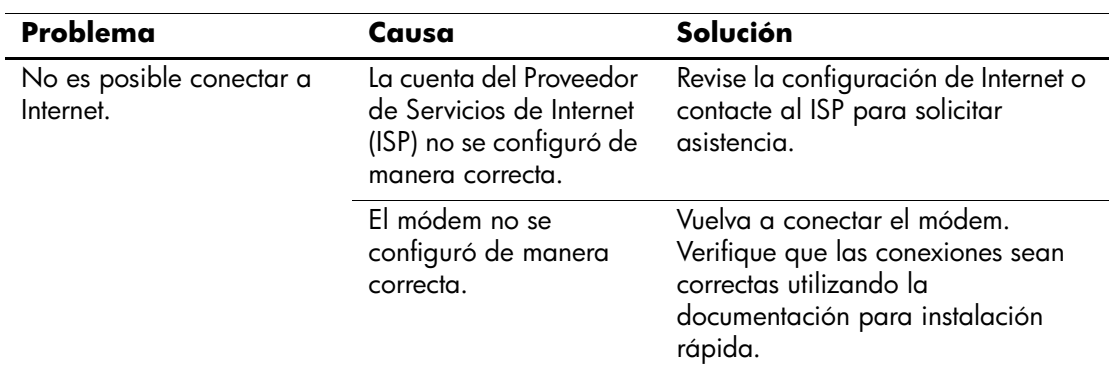

#### **Solución de Problemas de Acceso a Internet**

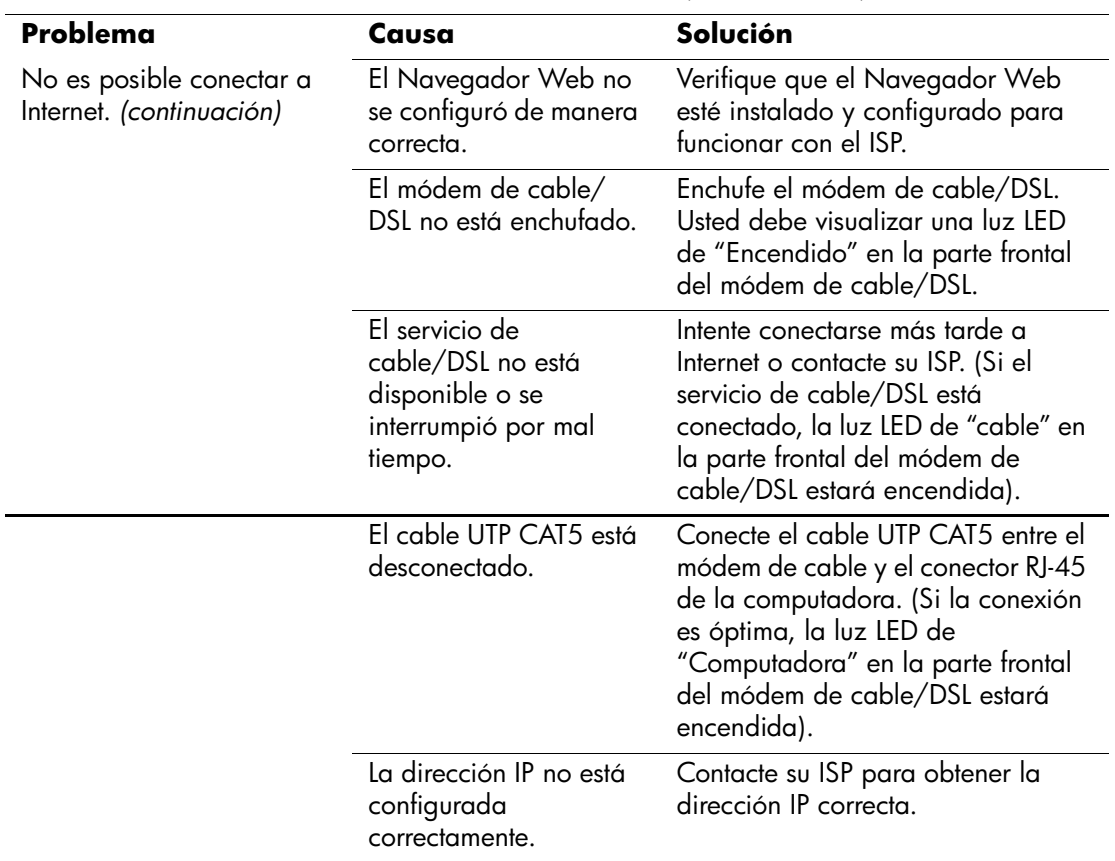

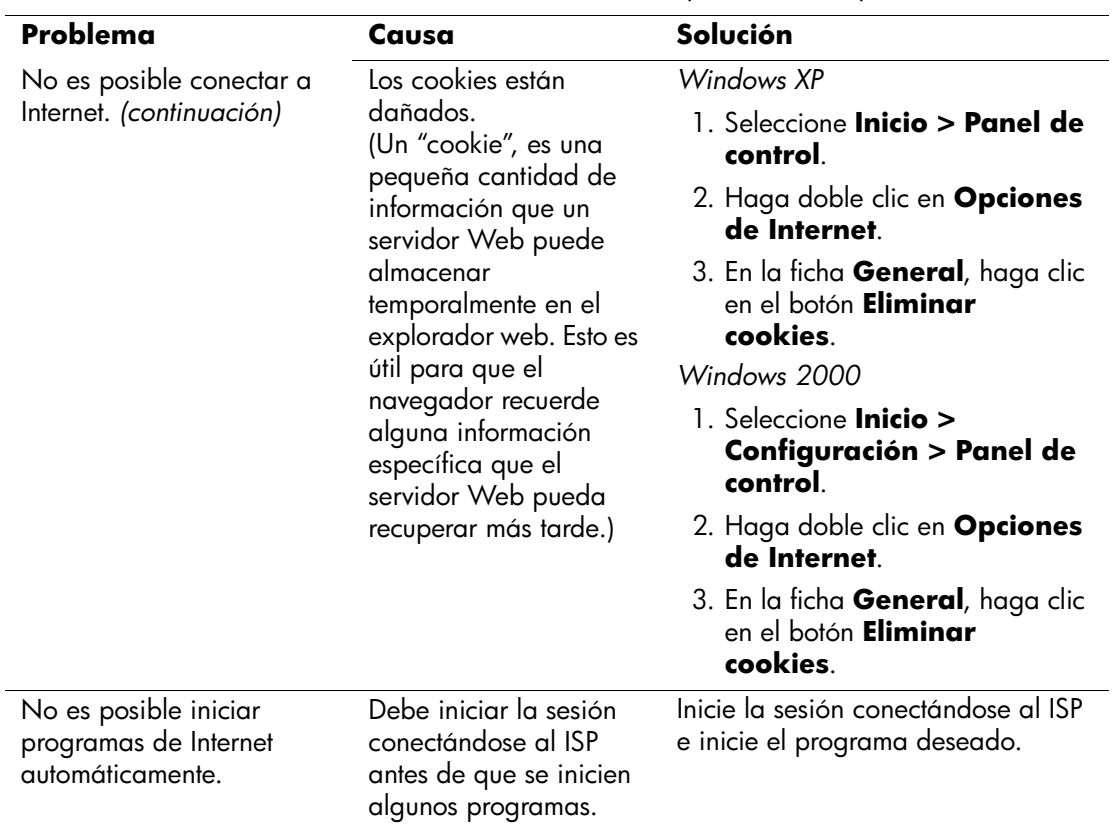

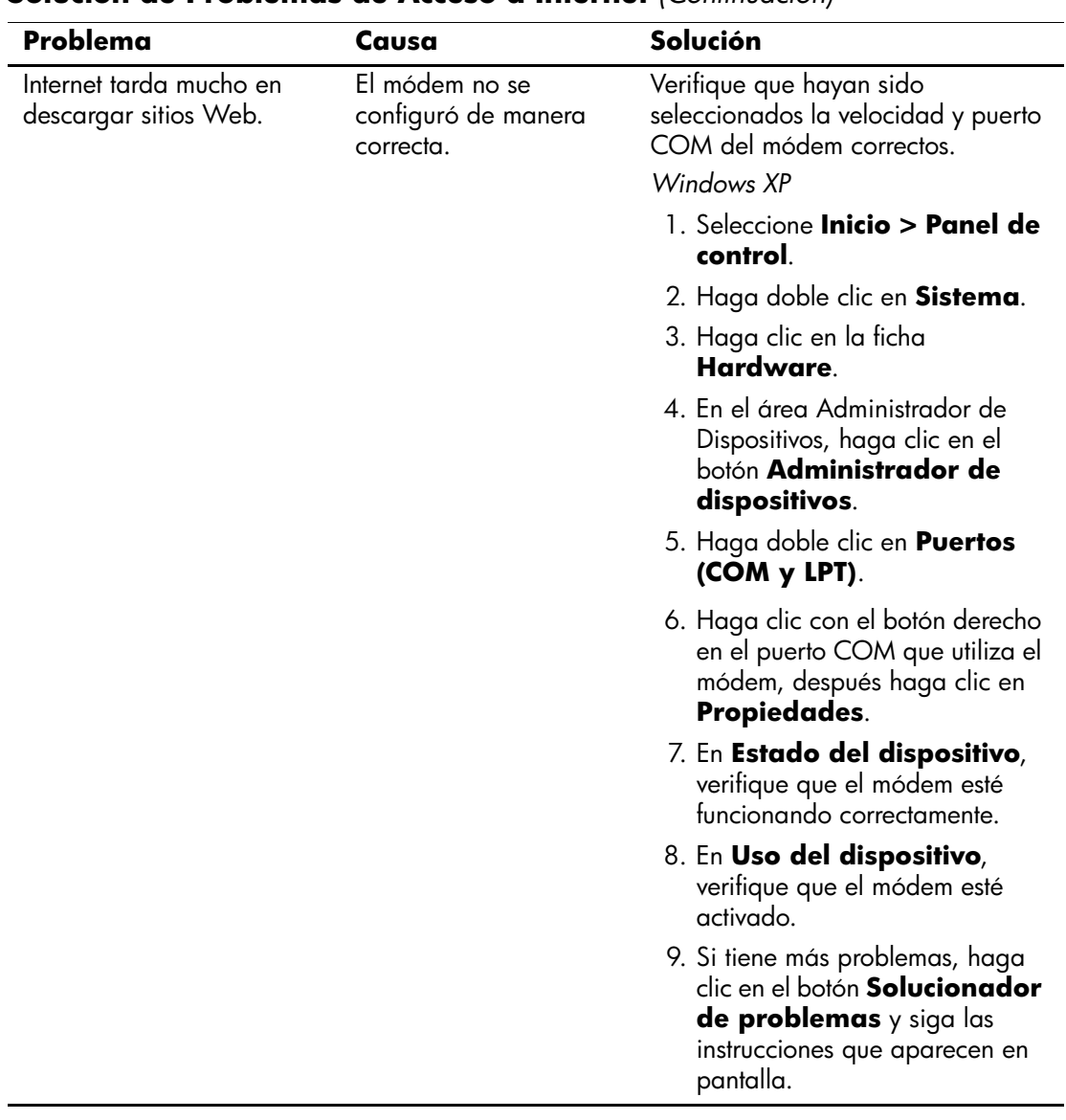

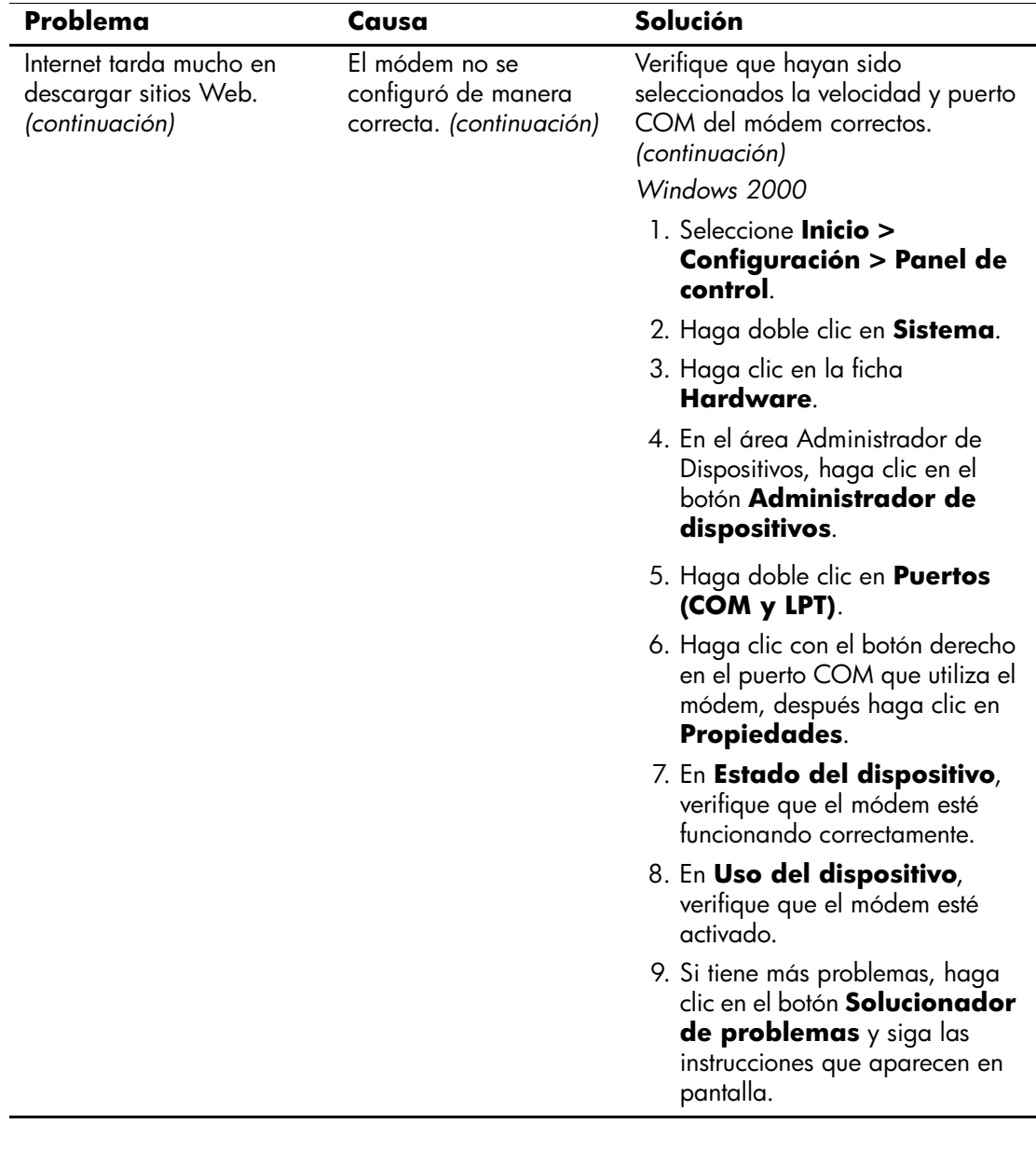